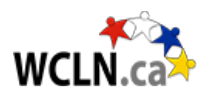

# **Setting Up StudyForge's LTI System in D2L**

**NOTE: Do BEFORE adding courses. If done carefully, you'll only have to do this once. If done incorrectly, then manual adjustments can be annoying. Measure twice, cut once!**

**Step 1: Check for StudyForge's LTI system on your site (as an Super-Admin in D2L).**

To check whether your site is already set-up, go to:

- Go to settings icon (gear) in top-right
- Manage External Learning Tools
- tab = LTI Advantage
- Is there a Deployment called "StudyForge LTI1.3"?

If your site is already set-up, you can skip the rest of this process and start loading courses. If your site is not set-up, then you'll need to follow the remaining instructions below **PRIOR** to importing any resources.

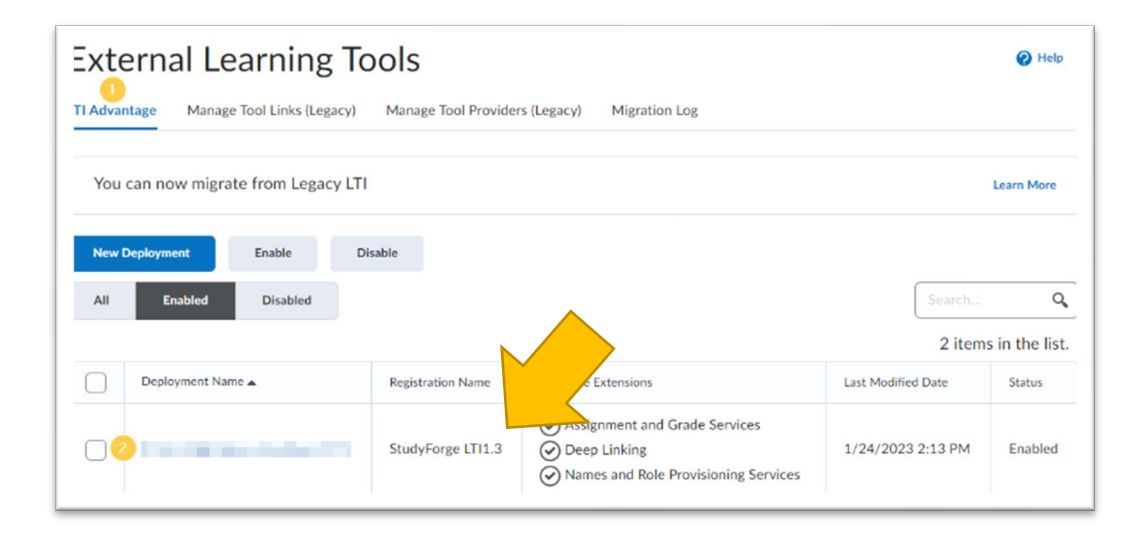

### **Step 2: Access your LTI Registration link.**

If your LTI set-up isn't complete, you'll need an LTI Link. Please refer to WCLN Welcome Letter (each admin receives this upon submitting agreement to Tanya).

For reference, the link looks like this: https://tool.studyforge.net/lti/.......

Once you have the link, you can continue onto the next steps.

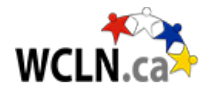

## **Step 3: Register the LTI Tool (as a Super-Admin in D2L).**

- Go to settings icon (gear) in top-right
- Manage Extensibility > tab = LTI Advantage > Register a Tool
- Settings: Dynamic, paste your reg URL, check: Configure Deployment
- Register
- Close (if screen freezes, go back to Extensibility, then Enable)

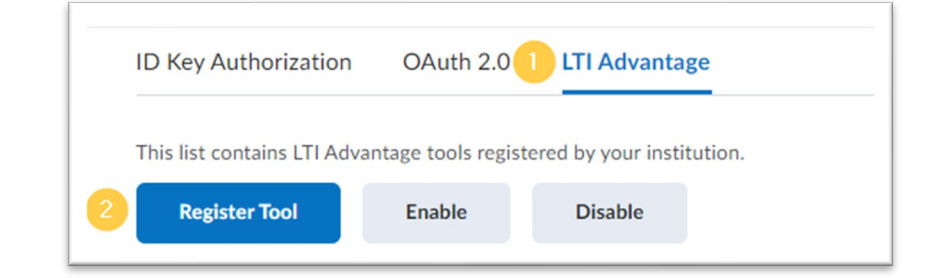

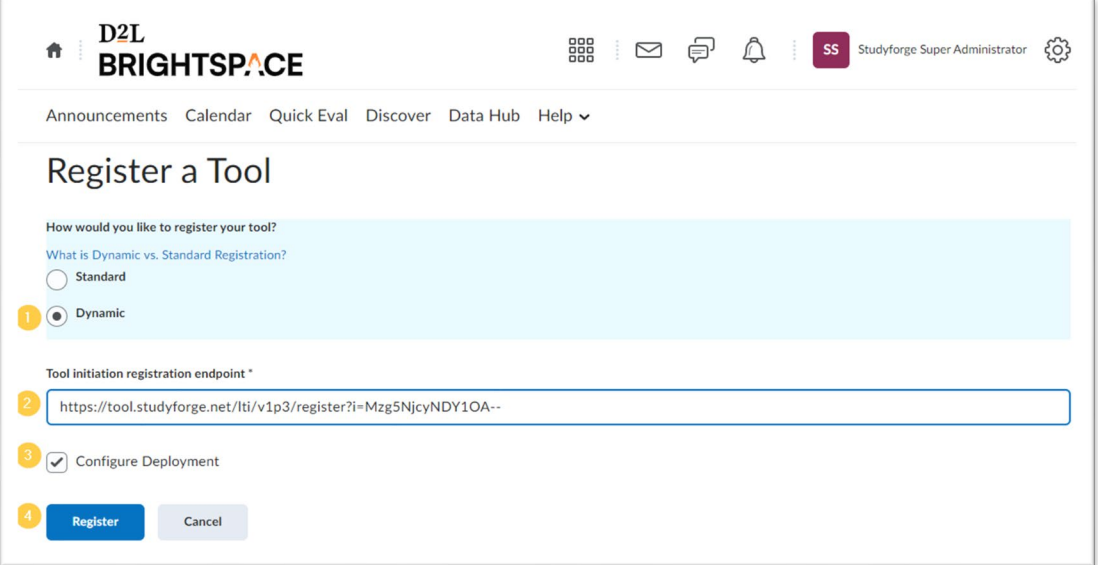

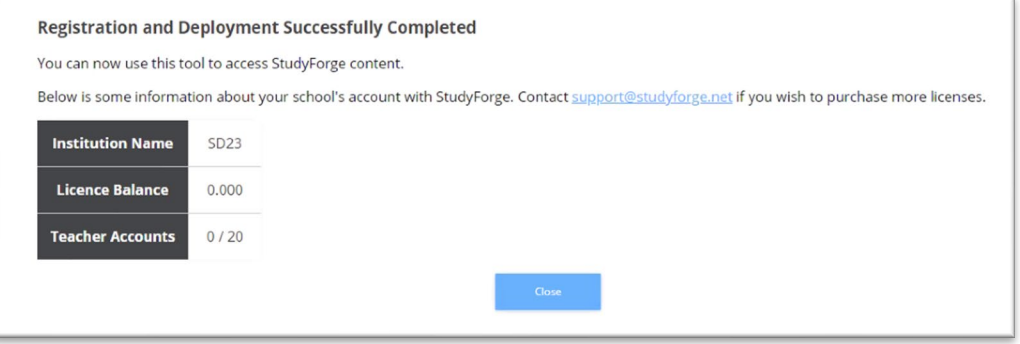

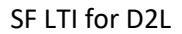

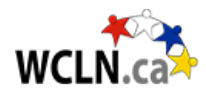

## **Step 4: Set-up the Deployment Settings (as a Super-Admin in D2L).**

- Go to settings icon (gear) in top-right
- External Learning Tools > tab = LTI Advantage
- Click on your new Deployment Name
- Ensure it's "Enabled"
- Extensions: Select all of them
- Security Settings: Select all of them EXCEPT Anonymous
- Configuration Settings: Don't select "Open as external", but select all others.
- Org Units: Click "Add Org Units" and select "This org unit and all descendants"

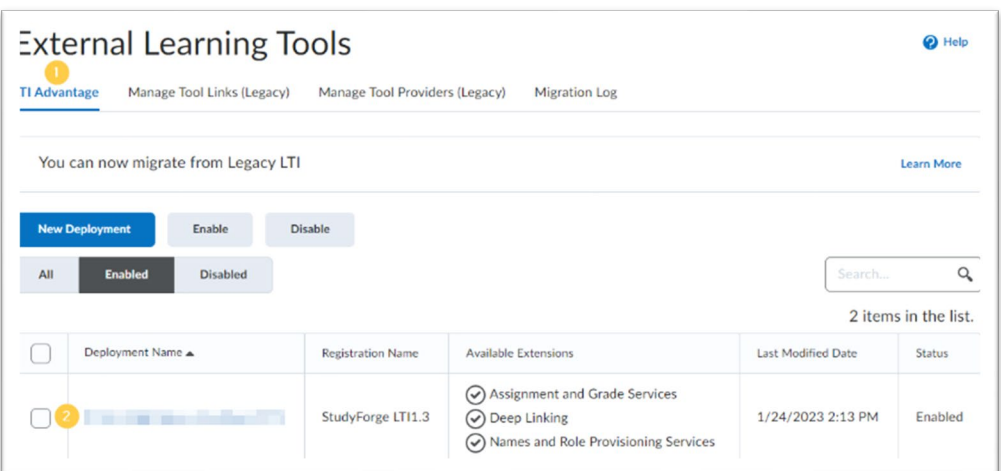

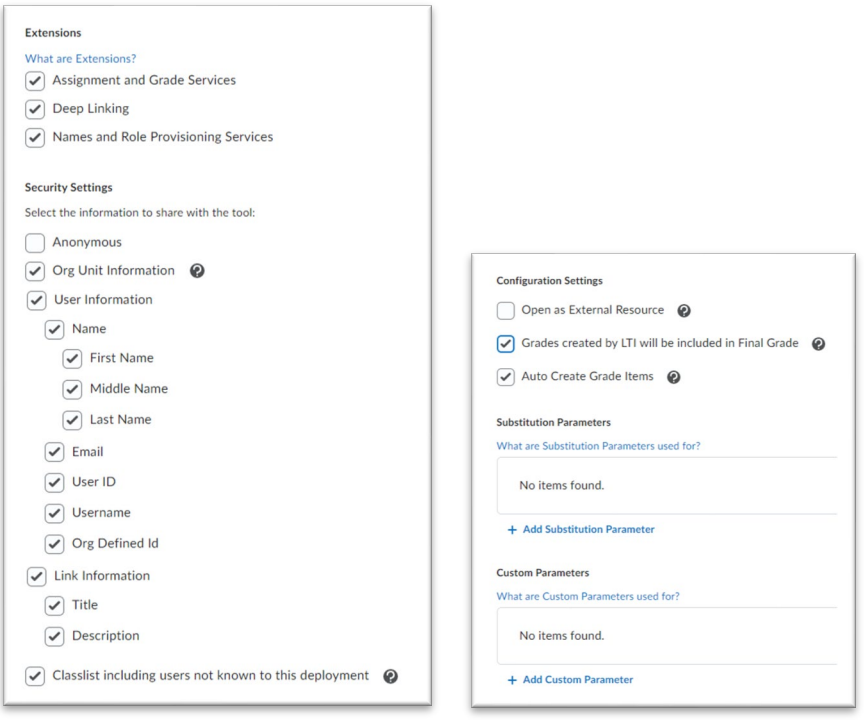

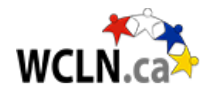

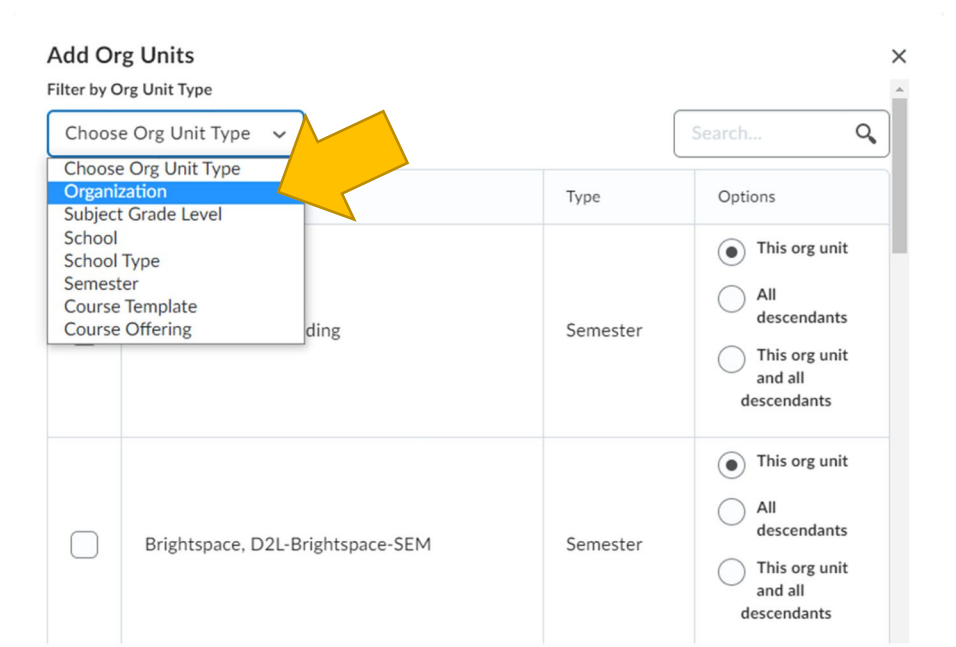

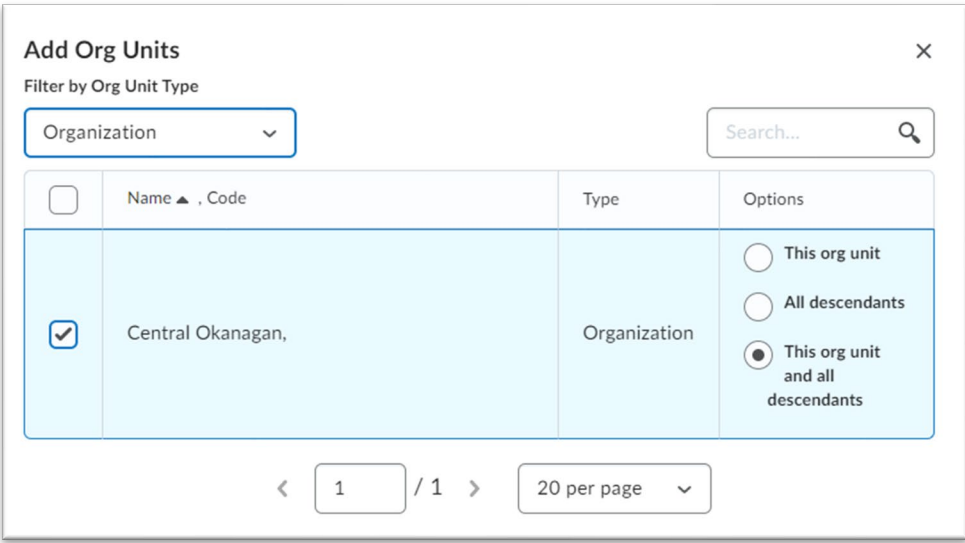

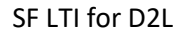

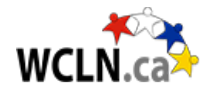

#### **Step 5: Details for your Set-up (as a Super-Admin in D2L).**

Confirmation and final details:

- Go to settings icon (gear) in top-right
- External Learning Tools > tab = LTI Advantage
- Click on your new Deployment Name
- At the very bottom, click "View Links"
- Adjust suggested name to "Select WCLN/SF Content"
- URL: https://tool.studyforge.net", TYPE: Deep Linking Quicklink
- Size: Width: 800, Height: 800

What are failuristice Parameters used for?

No items found.

• Save and Close

If everything looks good, import a new course, and **check** that everything looks good. If everything looks great, start loading the rest of your courses.

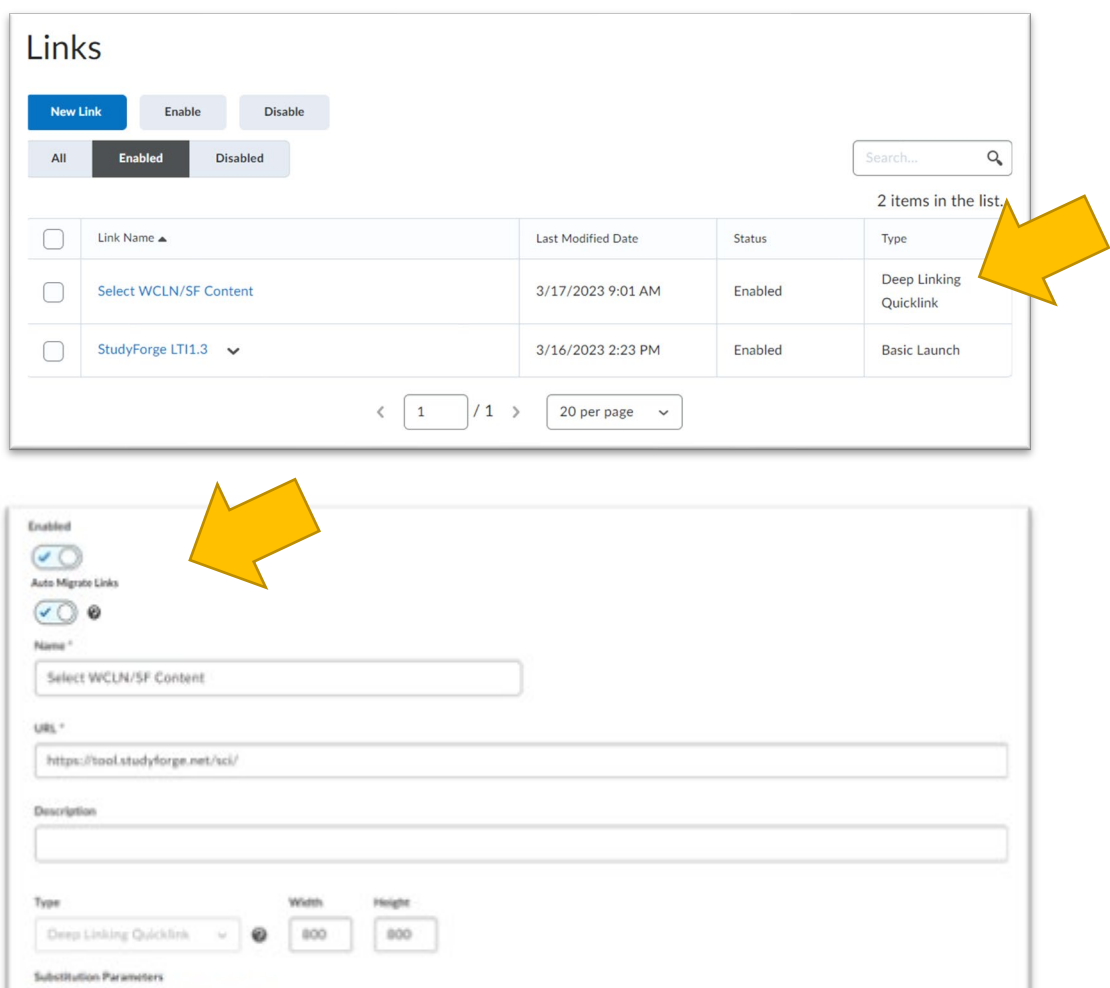